**http://digimapforschools.edina.ac.uk**

### **Using Geograph**

Paula Owens

# Geography teaching resource

### Photographic! 7-11 years

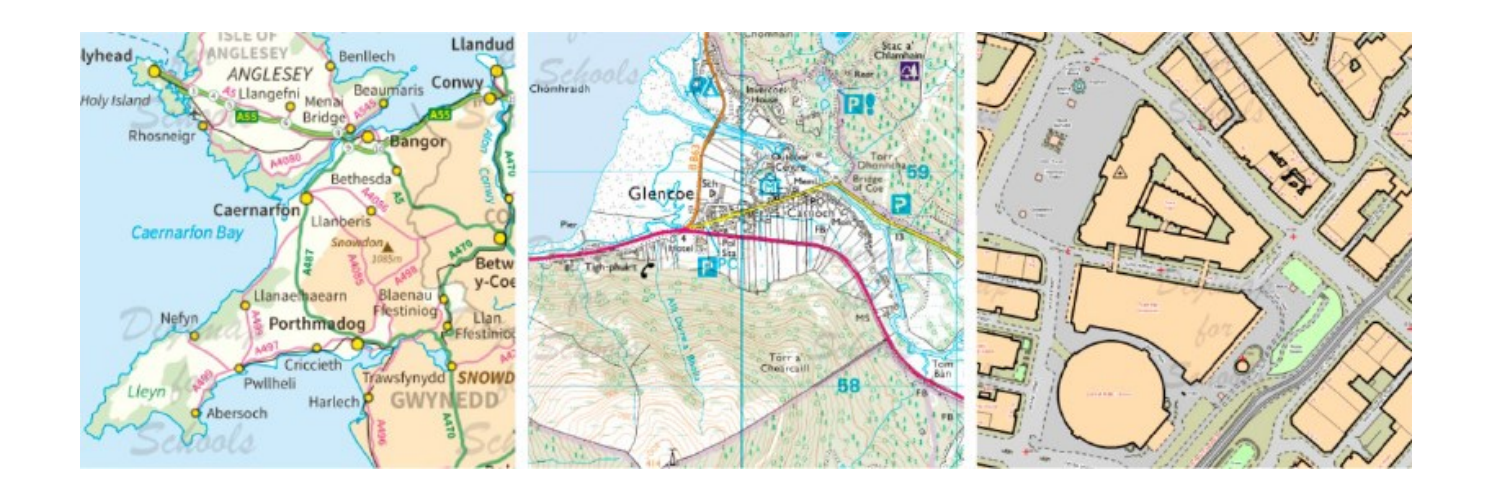

This is one of a series of teaching resources for use with Digimap for Schools. For more details about this service, visi[t http://digimapforschools.edina.ac.uk](http://digimapforschools.edina.ac.uk/)

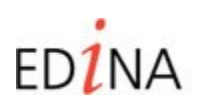

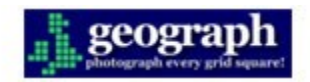

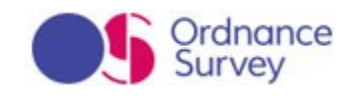

#### **http://digimapforschools.edina.ac.uk**

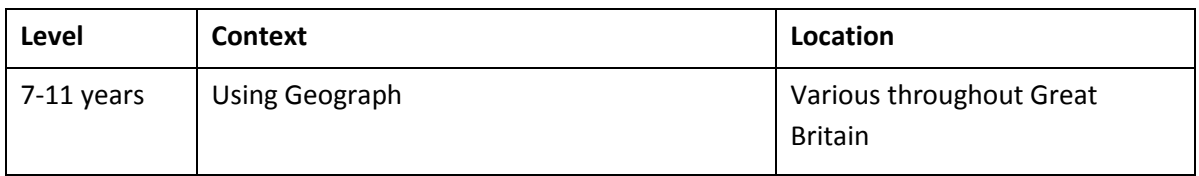

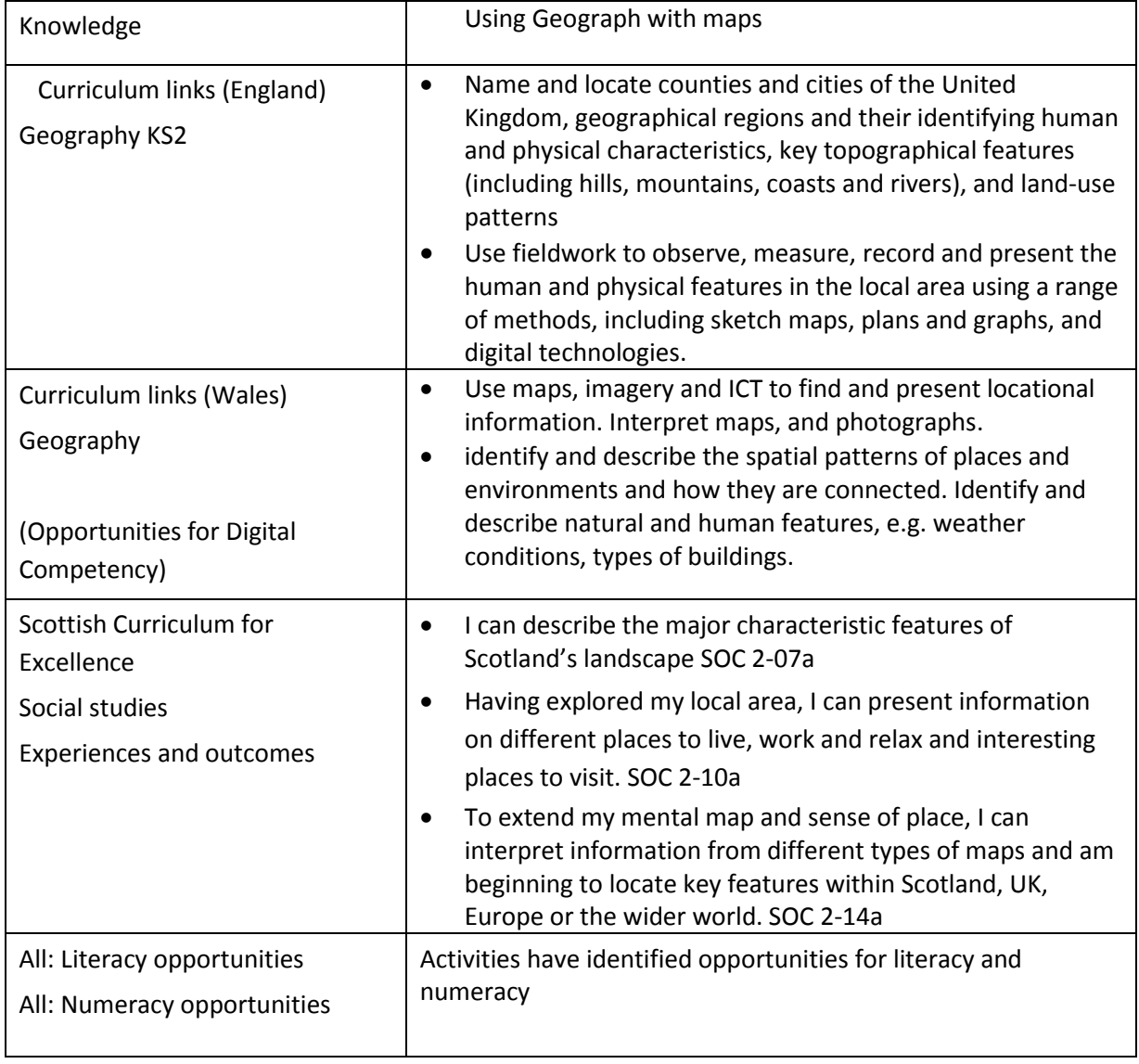

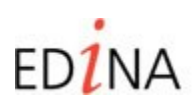

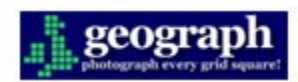

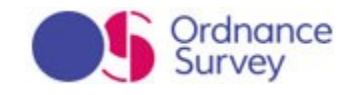

#### **http://digimapforschools.edina.ac.uk**

#### **Photographic!**

Select a location using Digimap for Schools © and click on the Geograph Tool. To browse the images that are available for your location, enter an asterisk (\*) in the Geograph search box and hit return.

**NOTE:** *It is only possible to browse all Geograph images for a location in the 5 most detailed maps in Digimap for Schools. When you are in less detailed maps, there can be too many images to display. In less detailed maps, you must enter a search term. Find your location first, make sure you're in one of the 5 most detailed maps, then enter your asterisk.* 

A good place to start is where you live or your school locality. Browse the images that appear. Are there lots of available Geograph images to view or just a few (in comparison with other places nearby for example)? What scale of map are you viewing? (If you are comparing localities it is helpful to examine places at the same scale).

You could investigate some, or all, of the following enquiry questions.

- What does the number of available images tell you about your chosen place? Is it well visited for example? Or inaccessible? Do you think this is this a popular tourist attraction and can you explain why?
- What kind of features are shown most in the available photographs? Does one feature appear more than most? Why do you think this is?
- Are there any images of animals? If so, which animals feature most?
- What impression do you get of the locality by browsing the photographs? Is it a positive one? How similar or different is it to your own impression of the locality?

Decide on a workable area of map to investigate and then count and classify the images you can find, offering explanation for your findings. Highlight the area you have investigated on the map and add text boxes with your key findings.

#### **Literacy Links**:

- Create a short spoken or written report about the number and type of feature you have found in an area. Use maps and images to back up your report.
- Create lists and tables of features and short captions to accompany them.

#### **Numeracy Links**

- a) Locate your chosen area.
	- Locate e.g. the grid square of the map you are investigating and give Grid References to identify its location.
	- Or use the Area Tool and highlight an area of interest this may be a grid pattern as above or it may be an irregular shape.

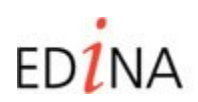

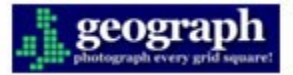

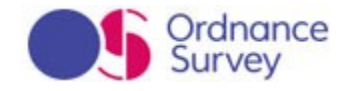

#### **http://digimapforschools.edina.ac.uk**

- Or, decide on a point around which to centre the investigation and use the Buffer Tool to highlight a circular area after first selecting the radius.
- b) Use the Measurement Tool to calculate the chosen area in either square metres or kilometres.
- c) Once your search area has been clearly identified and located, use the Geograph Tool to find images within it using your search term. Either count or estimate how many images can be found there.
- d) Is there an even distribution of photographs or are there 'hotspots'? Zoom in further if necessary to investigate patterns and record what you find using the Annotation Tools.
- e) Identify and count any recurring features in the photographs.
- f) Select a workable number of photographs within your area and classify them. Think of the most useful criteria to use, for example, 'human' and 'natural' features.

#### **Fieldwork opportunities**

Investigate Geograph image locations if they are within walking distance and take your own photograph of the same feature. Upload your image to Geograph or directly to a map of your locality using the Photo Tool. Add some descriptive text, a Grid Reference and a date.

Can you find the exact spot where you think a Geograph image was taken? Draw an annotated sketch map of the landscape taking the same view as the photographer.

©EDINA at the University of Edinburgh 2017

This work is licensed under a Creative Commons Attribution-Non Commercial Licence  $\bigcirc$   $\bigcirc$   $\bigcirc$ 

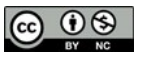

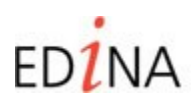

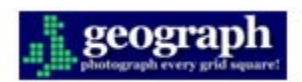

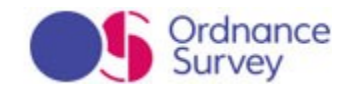